## **Fdms2View Help Index**

### **What's this?**

Fostex D-80 harddisk recorders stores the eight channels audio streem in ordinary (old) IDE harddisks. But the format how D-80 stores the audio stream is not readable from Windows Explorer as files. This tool helps to access the stored audio stream, and exporting it.

### **Commands**

File [menu](#page-1-0)

Edit [menu](#page-2-0)

View [menu](#page-3-0)

[Window](#page-4-0) menu

Help [menu](#page-5-0)

# <span id="page-1-0"></span>**File menu commands**

The **File** menu offers the following commands:

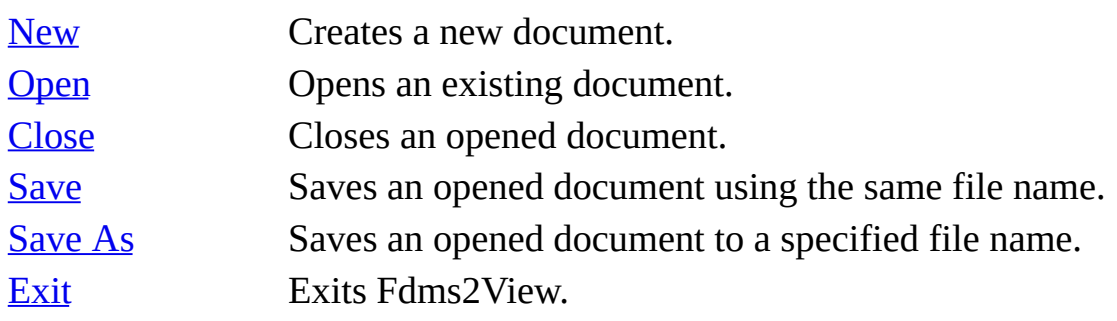

# <span id="page-2-0"></span>**Edit menu commands**

The **Edit** menu offers the following commands:

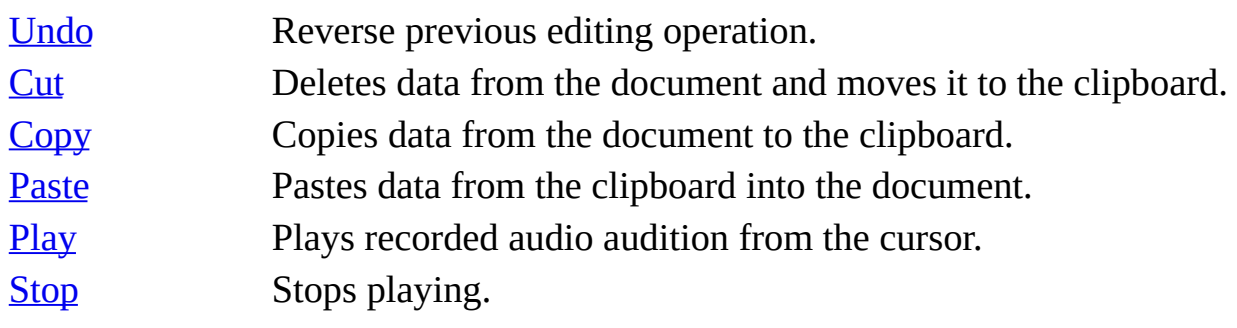

### <span id="page-3-0"></span>**View menu commands**

The **View** menu offers the following commands:

[Toolbar](#page-20-0) Shows or hides the toolbar. [Status](#page-21-0) Bar Shows or hides the status bar.

### <span id="page-4-0"></span>**Window menu commands**

The Window menu offers the following commands, which enable you to arrange multiple views of multiple documents in the application window:

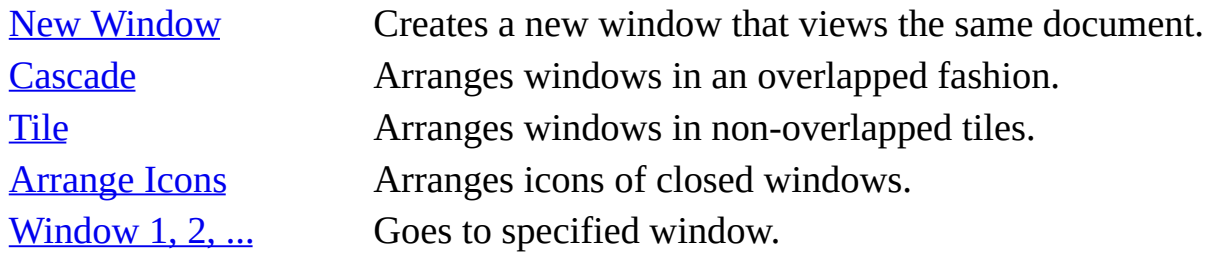

### <span id="page-5-0"></span>**Help menu commands**

The **Help** menu offers the following commands, which provide you assistance with this application:

Help [Topics](#page-27-0) Offers you an index to topics on which you can get help. [About](#page-28-0) Displays the version number of this application.

### <span id="page-6-0"></span>**Status Bar**

The status bar is displayed at the bottom of the <<YourApp>> window. To display or hide the status bar, use the **Status Bar** command in the **View** menu.

The left area of the status bar describes actions of menu items as you use the arrow keys to navigate through menus. This area similarly shows messages that describe the actions of toolbar buttons as you press them, before releasing them. If after viewing the description of the toolbar button command you wish not to execute the command, then release the mouse button while the pointer is off the toolbar button.

The right areas of the status bar indicate which of the following keys are latched down:

#### **Indicator Description**

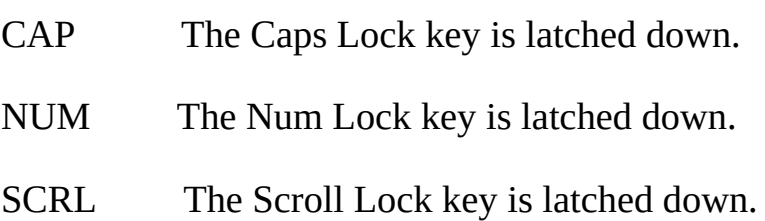

## <span id="page-7-0"></span>**Toolbar**

The toolbar is displayed across the top of the application window, below the menu bar. The toolbar provides quick mouse access to many tools used in <<YourApp>>,

To hide or display the toolbar, click **Toolbar** from the **View** menu.

### <span id="page-8-0"></span>**New command (File menu)**

Use this command to create a new document in <<YourApp>>. Select the type of new file you want to create in the File New [dialog](#page-29-0) box. << Remove previous sentence if your application supports only one document type. >>

You can open an existing document with the **Open command**.

## <span id="page-9-0"></span>**Open command (File menu)**

Use this command to open an existing document in a new window. You can open multiple documents at once. Use the **Window** menu to switch among the multiple open documents. See Window 1, 2, ... [command.](#page-26-0)

You can create new documents with the New [command.](#page-8-0)

## <span id="page-10-0"></span>**Close command (File menu)**

Use this command to close all windows containing the active document. <<YourApp>> suggests that you save changes to your document before you close it. If you close a document without saving, you lose all changes made since the last time y ou saved it. Before closing an untitled document, <<YourApp>> displays the Save As [dialog](#page-30-0) box and suggests that you name and save the document.

### <span id="page-11-0"></span>**Save command (File menu)**

Use this command to save the active document to its current name and directory. When you save a document for the first time, [<<YourApp>>](#page-30-0) displays the Save As dialog box so you can name your document. If you want to change the name and directory of an existing [document](#page-12-0) before you save it, choose the **Save As** command.

# <span id="page-12-0"></span>**Save As command (File menu)**

Use this command to save and name the active document. <<YourApp>> displays the **Save As [dialog](#page-30-0) box** so you can name your document.

To save a document with its existing name and directory, use the **Save [command](#page-11-0)**.

# <span id="page-13-0"></span>**Exit command (File menu)**

Use this command to end your <<YourApp>> session. You can also use the **Close** command on the application **Control** menu. <<YourApp>> prompts you to save documents with unsaved changes.

# <span id="page-14-0"></span>**Undo/Can't Undo command (Edit menu)**

<< Your application's user interface for Undo may differ from the one described below. Modify this help text accordingly. >>

Use this command to reverse the last editing action, if possible. The name of the command changes, depending on what the last action was. The **Undo** command changes to **Can't Undo** on the menu if you cannot reverse your last action.

# <span id="page-15-0"></span>**Cut command (Edit menu)**

Use this command to remove the currently selected data from the document and put it on the clipboard. This command is unavailable if there is no data currently selected.

Cutting data to the clipboard replaces the contents previously stored there.

# <span id="page-16-0"></span>**Copy command (Edit menu)**

Use this command to copy selected data onto the clipboard. This command is unavailable if there is no data currently selected.

Copying data to the clipboard replaces the contents previously stored there.

# <span id="page-17-0"></span>**Paste command (Edit menu)**

Use this command to insert a copy of the clipboard contents at the insertion point. This command is unavailable if the clipboard is empty.

## <span id="page-18-0"></span>**Play command (Edit menu)**

Use this command to play audio from Play/Edit cursor. This command is unavailable if there is no playable audio file opened, or playing already in progress.

Playing may stops for a few milliseconds depends on CPU usage.

# <span id="page-19-0"></span>**Stop command (Edit menu)**

Use this command to stop playing. This command is unavailable if there is no playable audio file opened, or playing not in progress.

After pressing stop button rearly happens if it takes several seconds to stop playing.

### <span id="page-20-0"></span>**Toolbar command (View menu)**

Use this command to display and hide the toolbar, which includes buttons for some of the most common commands in <<YourApp>>, such as **File Open**. A checkmark appears next to the menu item when the toolbar is displayed.

See **[Toolbar](#page-7-0)** for help on using the toolbar.

### <span id="page-21-0"></span>**Status Bar command (View menu)**

Use this command to display and hide the status bar, which describes the action to be executed by the selected menu item or pressed toolbar button, and keyboard latch state. A checkmark appears next to the menu item when the status bar is displayed.

See **[Status](#page-6-0) Bar** for help on using the status bar.

### <span id="page-22-0"></span>**New command (Window menu)**

Use this command to open a new window with the same contents as the active window. You can open multiple document windows to display different parts or views of a document at the same time. If you change the contents in one window, all other windows containing the same document reflect those changes. When you open a new window, it becomes the active window and is displayed on top of all other open windows.

# <span id="page-23-0"></span>**Cascade command (Window menu)**

Use this command to arrange multiple opened windows in an overlapped fashion.

# <span id="page-24-0"></span>**Tile command (Window menu)**

Use this command to arrange multiple opened windows in a nonoverlapped fashion.

### <span id="page-25-0"></span>**Window Arrange Icons Command**

Use this command to arrange the icons for minimized windows at the bottom of the main window. If there is an open document window at the bottom of the main window, then some or all of the icons may not be visible because they will be underneath this d ocument window.

# <span id="page-26-0"></span>**1, 2, ... command (Window menu)**

<<YourApp>> displays a list of currently open document windows at the bottom of the **Window** menu. A checkmark appears in front of the document name of the active window. Choose a document from this list to make its window active.

## <span id="page-27-0"></span>**Index command (Help menu)**

Use this command to display the opening screen of help. From the opening screen, you can jump to step-by-step instructions for using <<YourApp>> and various types of reference information.

Once you open help, you can click the **Contents** button whenever you want to return to the opening screen.

# <span id="page-28-0"></span>**About command (Help menu)**

Use this command to display the copyright notice and version number of your copy of <<YourApp>>.

# <span id="page-29-0"></span>**File New dialog box**

<< Delete this help topic if your application supports only one document type.  $\gt$ 

Specify the type of document you want to create:

<< List your application's document types here >>

### <span id="page-30-0"></span>**File Save As dialog box**

The following options allow you to specify the name and location of the file you're about to save:

### **File Name**

Specifies a file name to save a document with a different name. <<YourApp>> adds the extension you specify in the **Save File As Type** box.

### **Drives**

Specifies the drive in which you want to store the document.

#### **Directories**

Specifies the directory in which you want to store the document.

#### **Network**

Click this button to connect to a network location, assigning it a new drive letter.

<< Add other **File Save As** dialog box options depending on which ones your application chooses through the OFN\_ flags of the OPENFILENAME structure used by the CFileDialog. >>